# **5. Einrichtung beim Bürger**

## **5.1. Zertifizierungstools**

Der Bürger kann bei sich vorhandene Zertifizierungstools verwenden oder Gpg4Win benutzen.

Zuerst muss er auf der Webseite der Behörde den öffentlichen Schlüssel herunterladen und sich den Fingerabdruck des Zertifikates notieren.

Dann kann er diesen Schlüssel in vorhandene Schlüsselverwaltungstools (zbs. Enigmail) importieren, oder Gpg4Win installieren.

Anhand vom Outlook und Thunderbird werden wir die Vorgehensweise erläutern.

## **5.2. Implementierung Outlook**

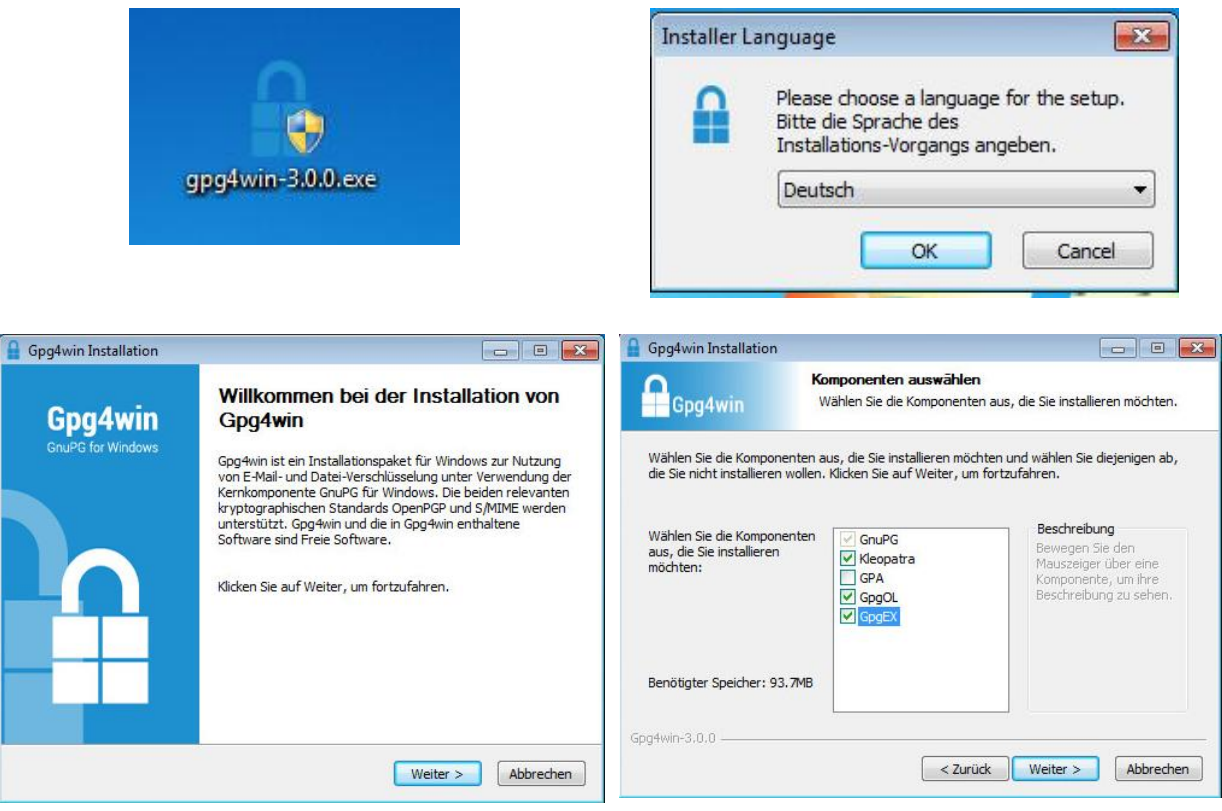

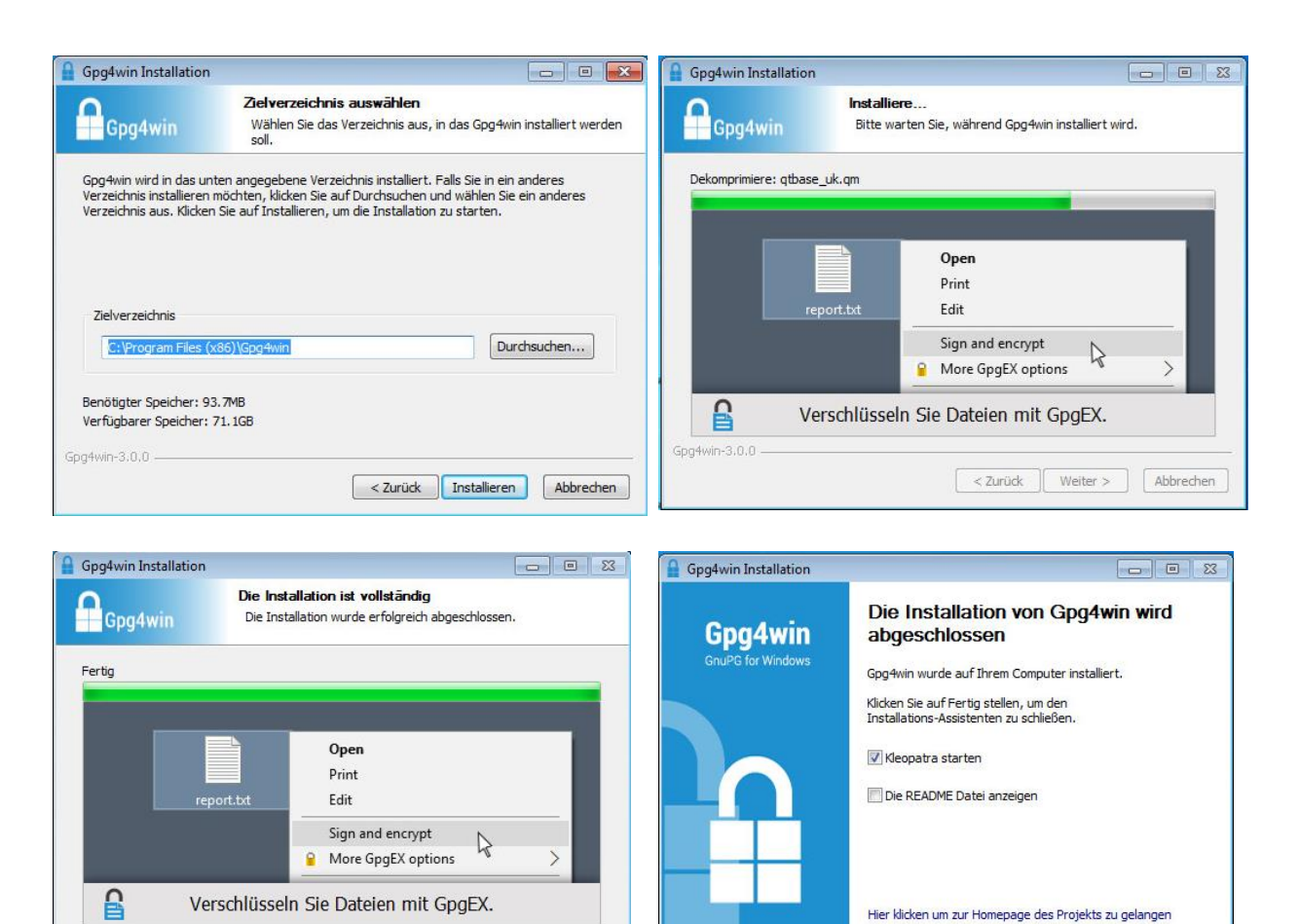

< Zurück Fertig stellen Abbrechen

 $\epsilon$  .  $\epsilon$ 

#### Neustart der Workstation

Gpg4win-3.0.0

Öffnen von Kleopatra und auswählen des Punktes "Importieren"

< Zurück Weiter > Abbrechen

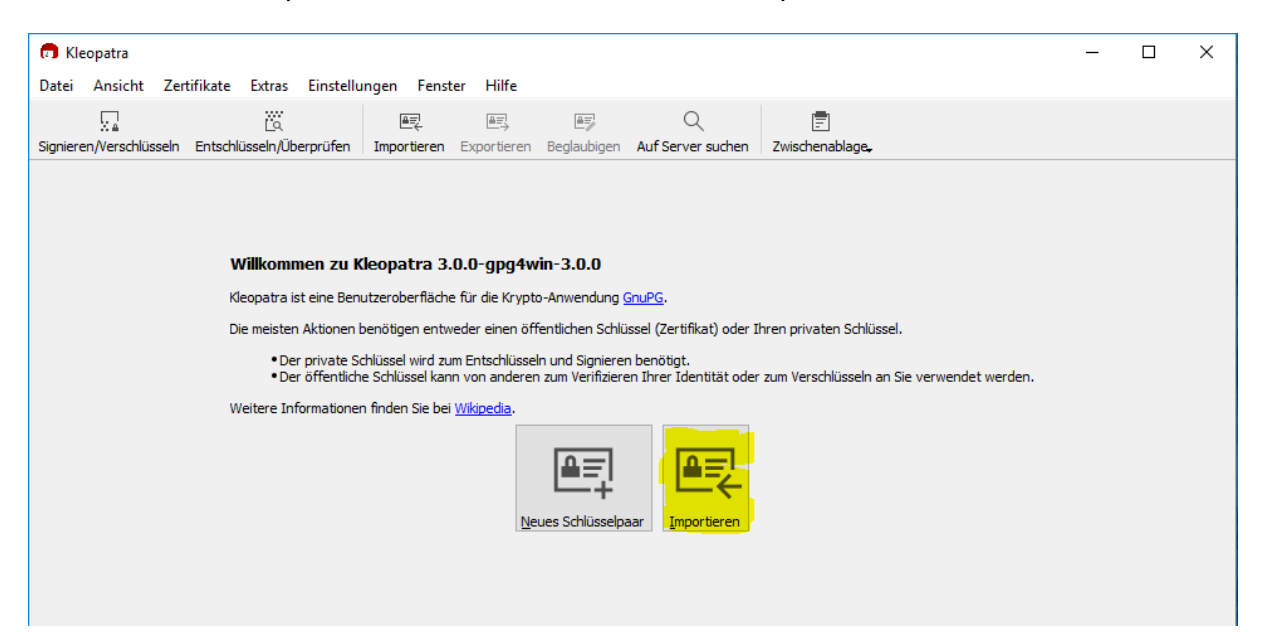

Der öffentliche Schlüssel der von der Webseite heruntergeladen wurde, muss hier ausgewählt werden. Hier den Schlüssel "610.asc" von der Internetseite auswählen.

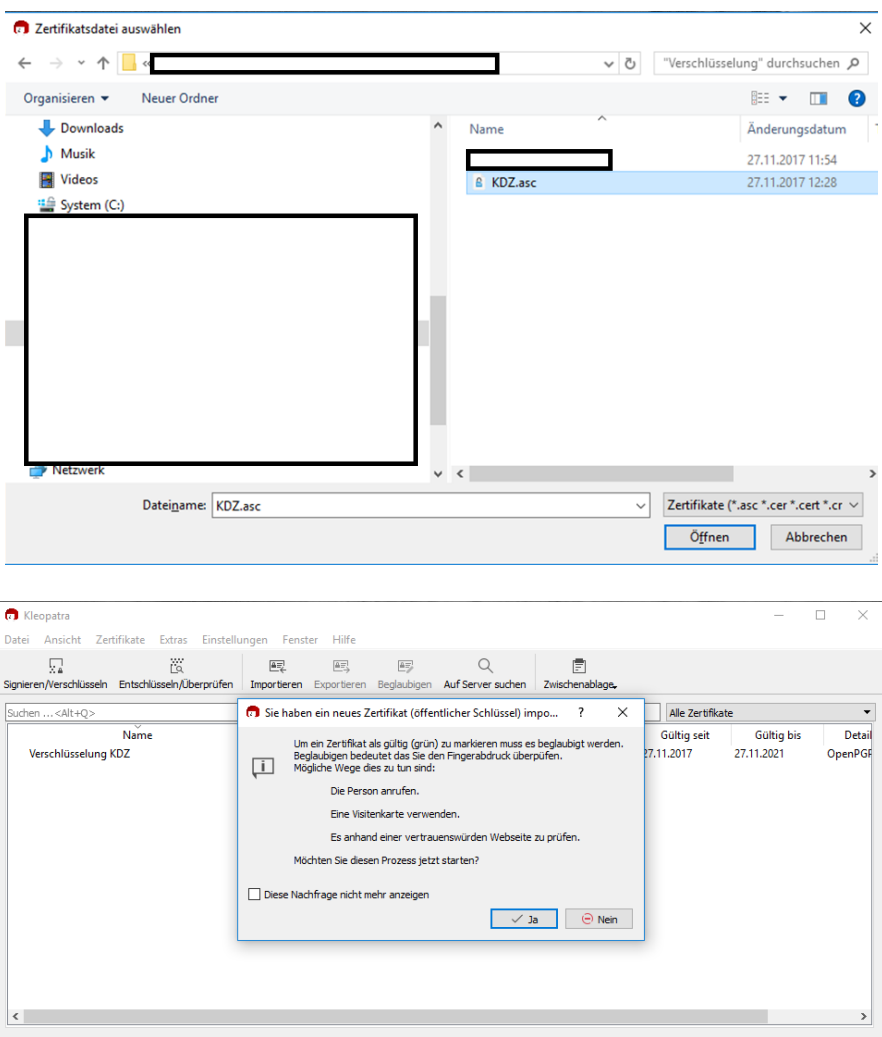

Dadurch das Kleopatra noch kein eigenes OpenPGP-Zertifikat erstellt hat, es aber eines für die Beglaubigung des importierten Zertifikates benötigt, muss erst eins erstellt werden.

Hierbei braucht man nichts zu beachten, einfach den Aufforderungen folgen.

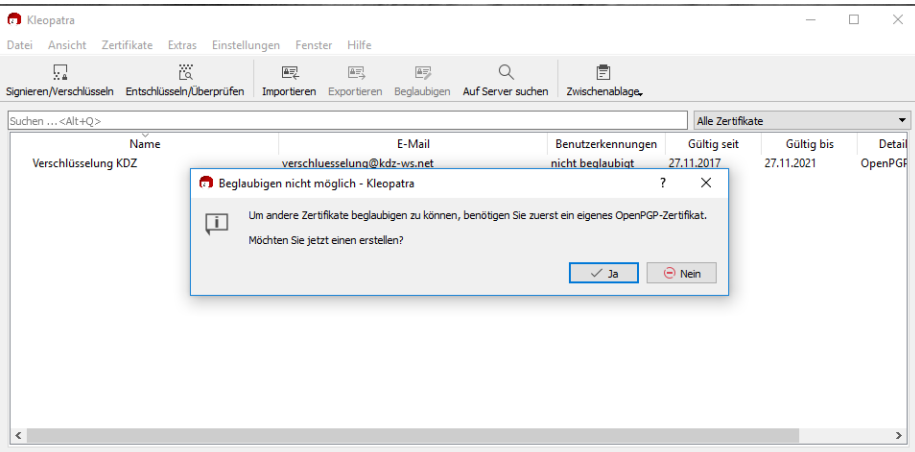

**. . .**

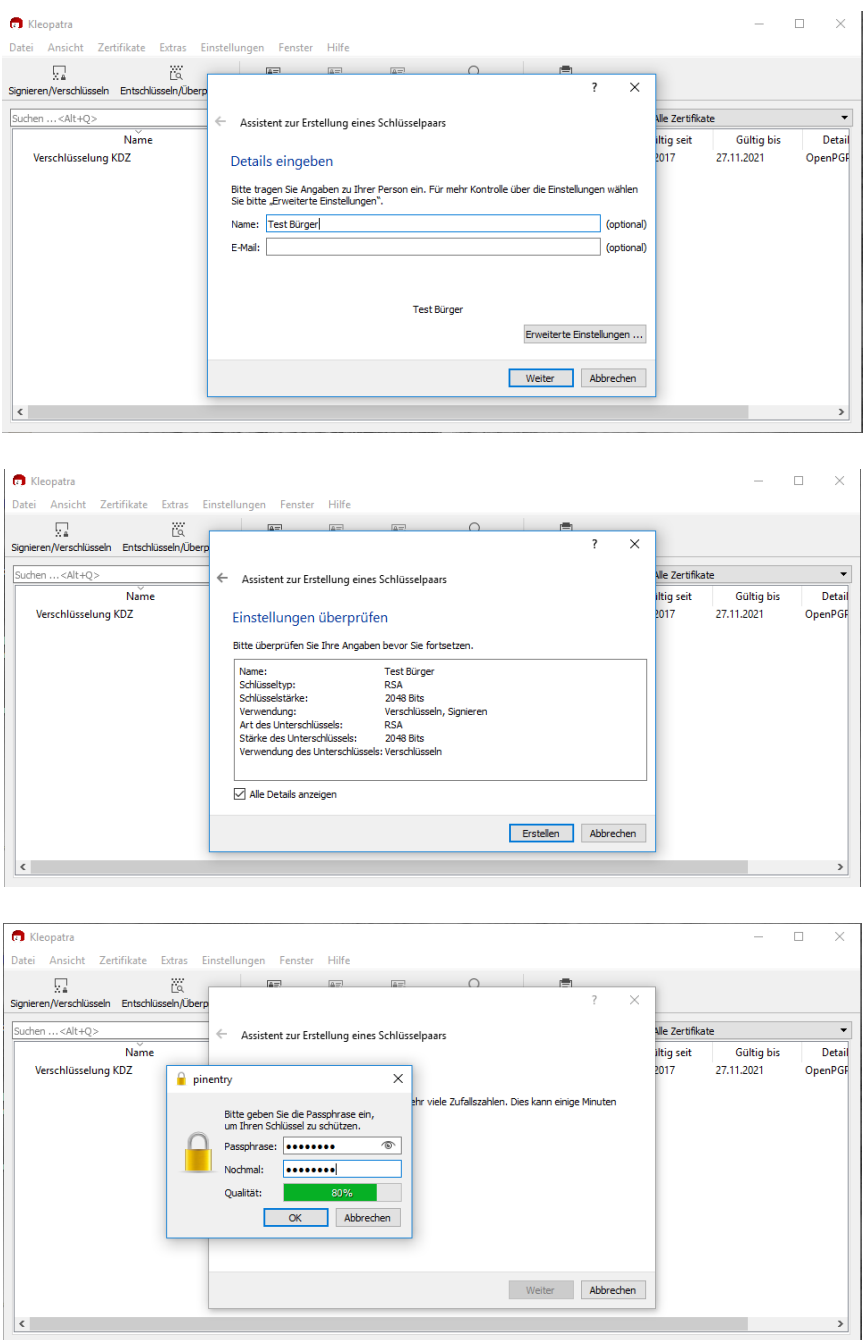

## Passphrase selbst ausdenken

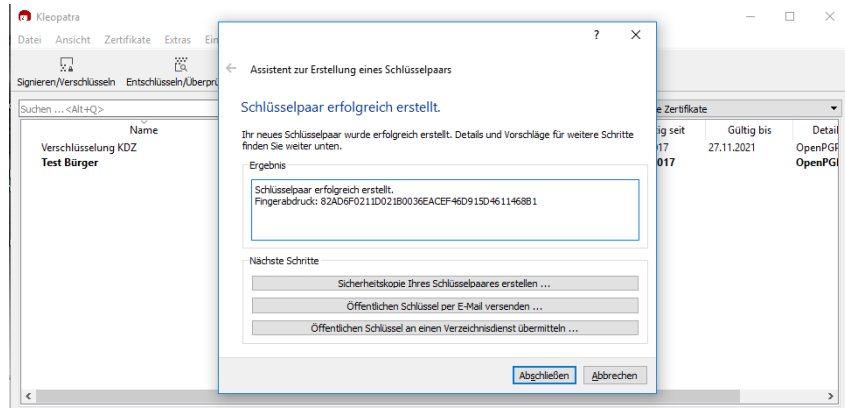

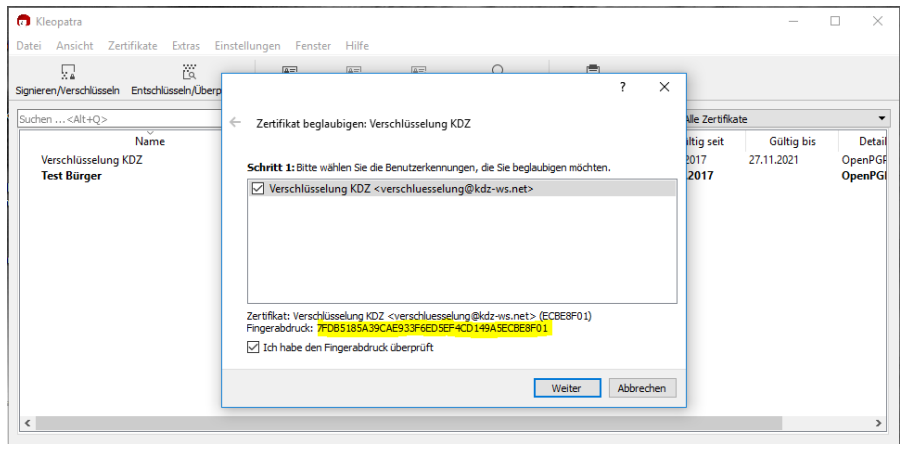

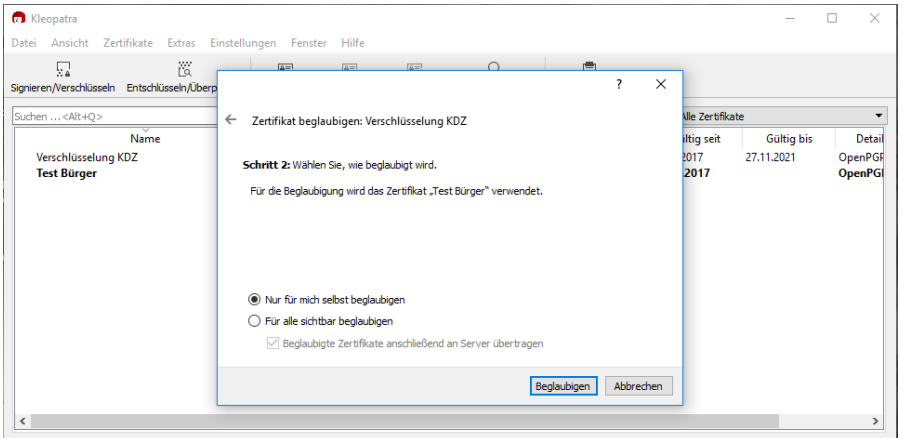

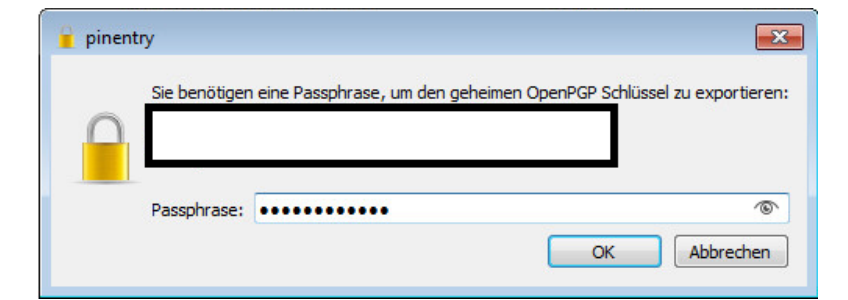

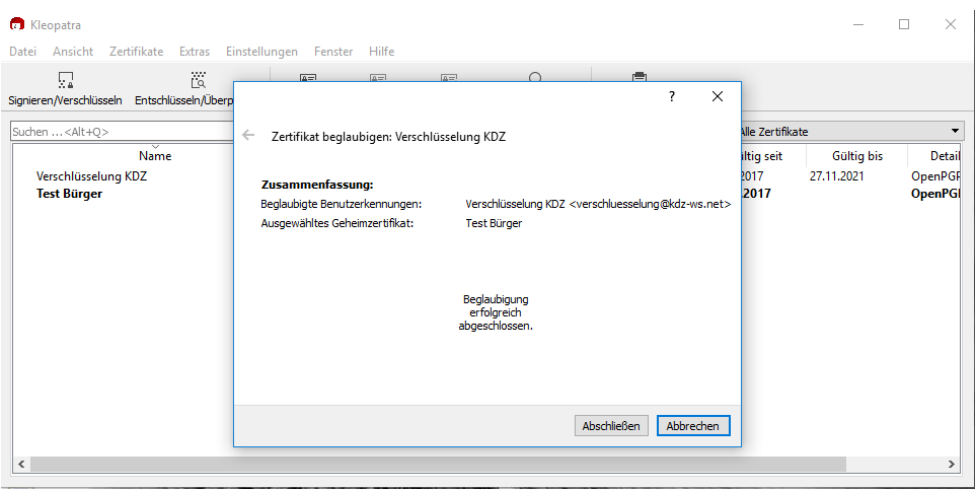

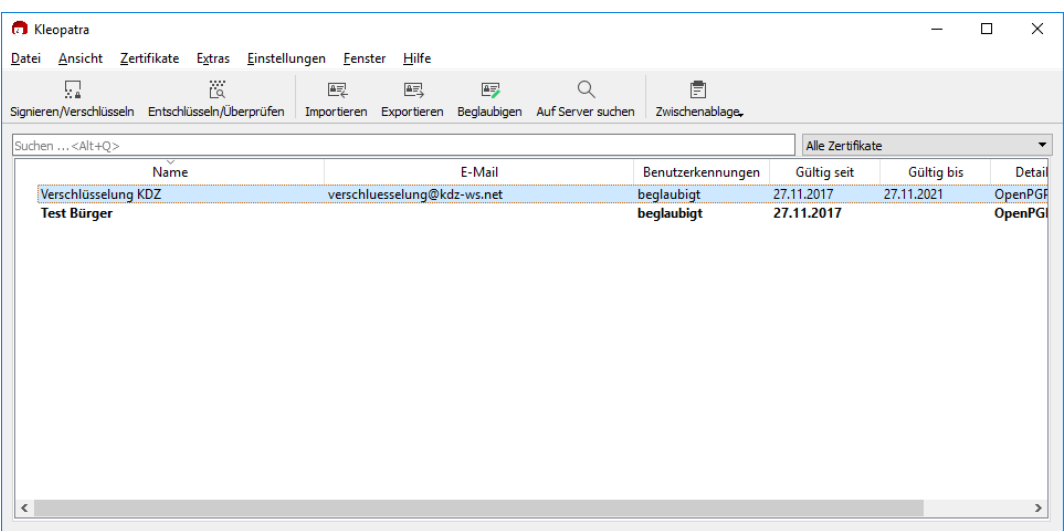

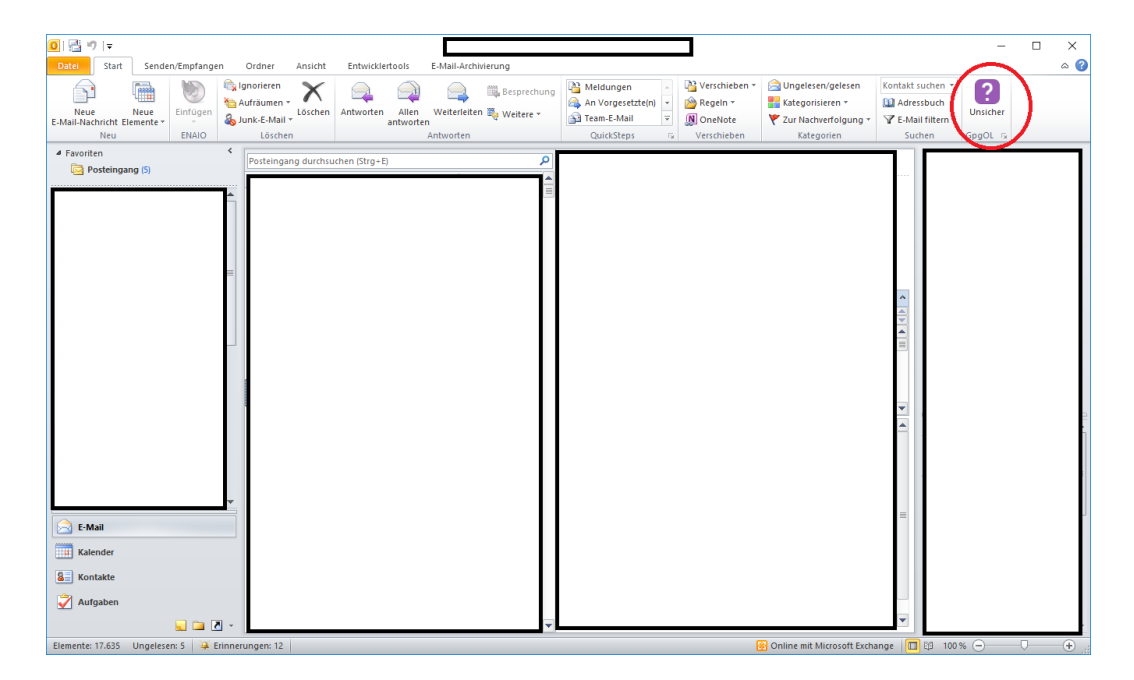

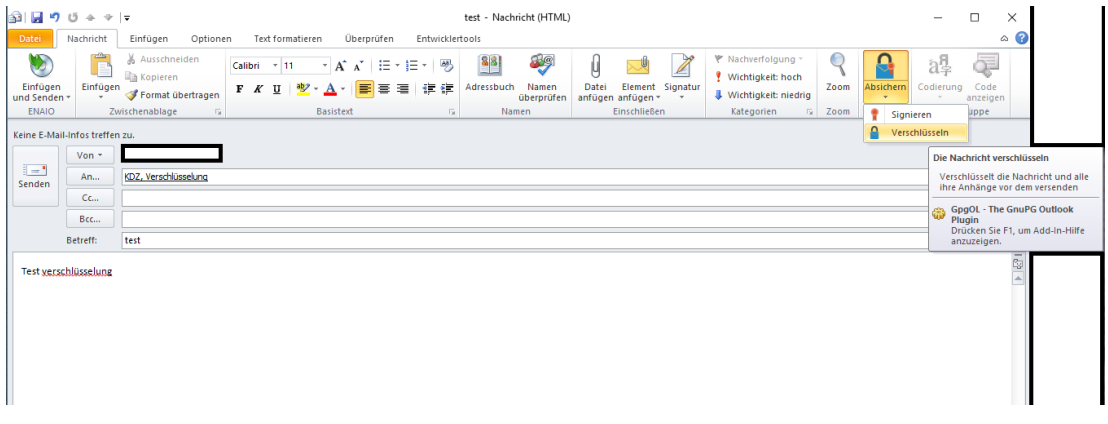

### **5.3. Implementierung Thunderbird**

Für das freie Mailprogramm Thunderbird gibt es ein spezielles Add-on, welches die komplette Verschlüsslung übernehmen kann.

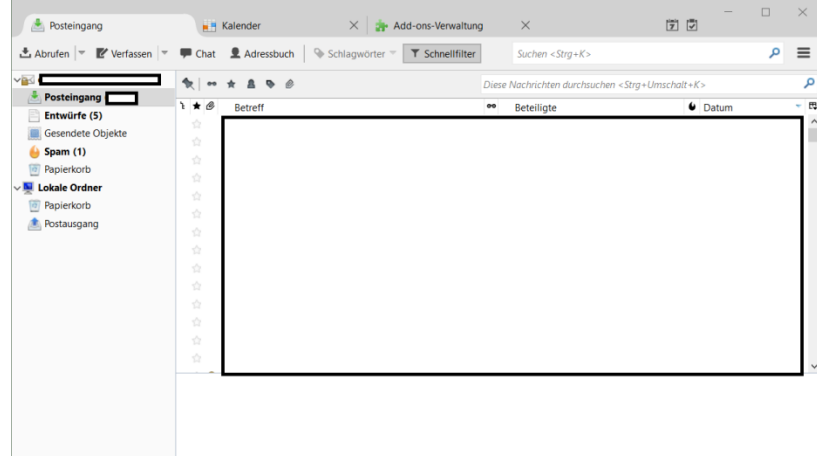

Zuerst muss dieses Add-on installiert werden.

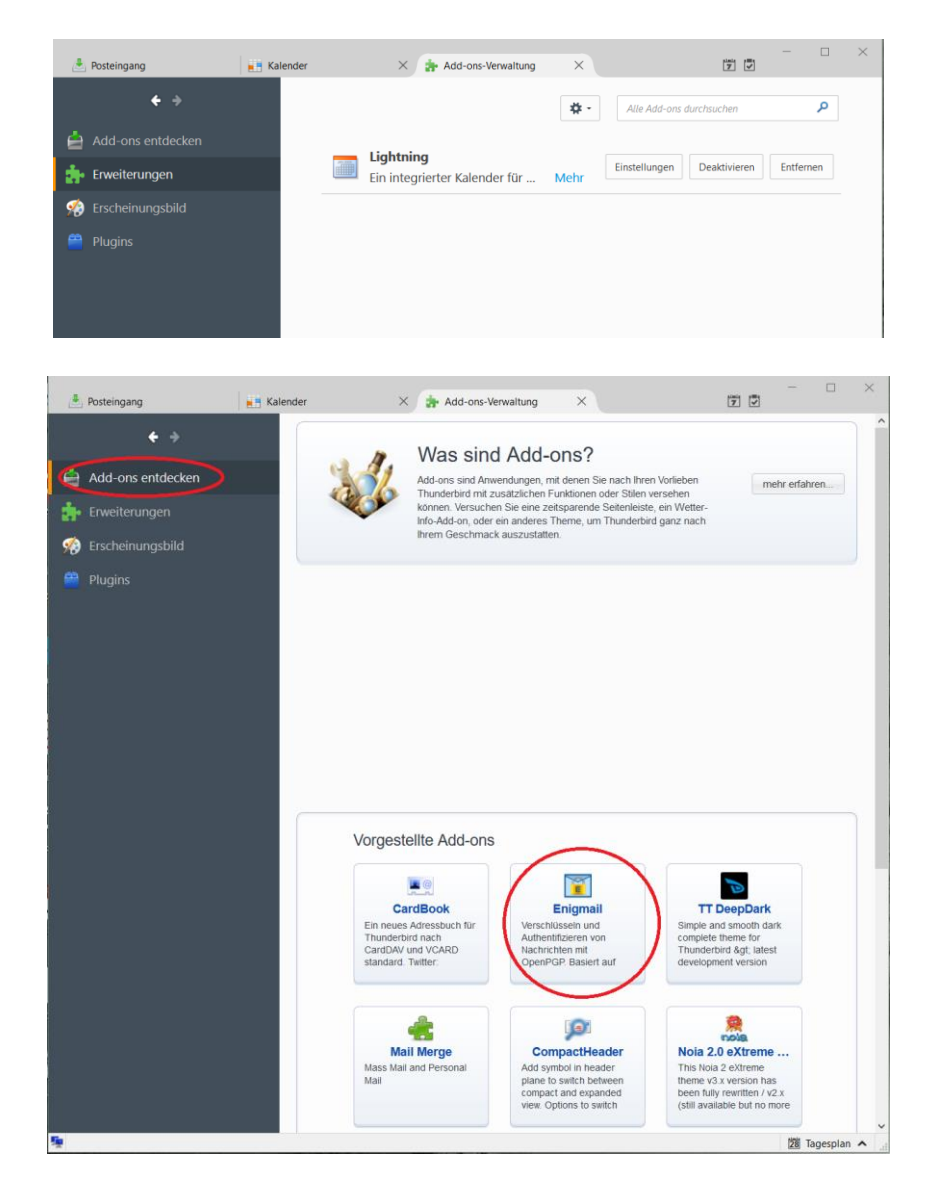

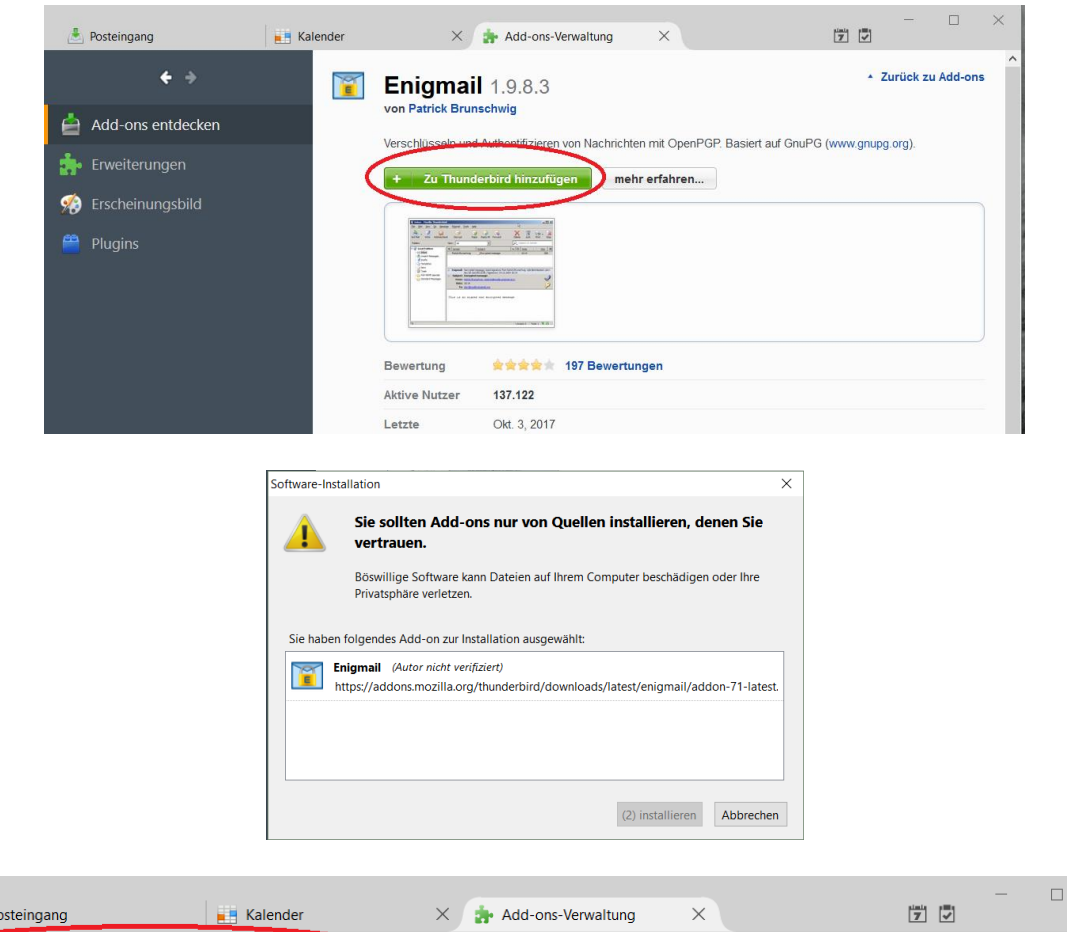

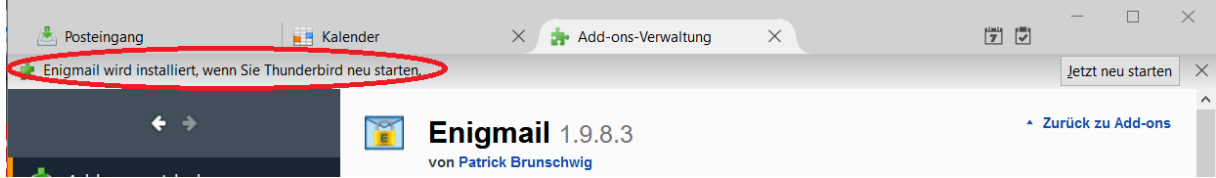

## Nach dem Neustart ist das Add-on nun aktiv.

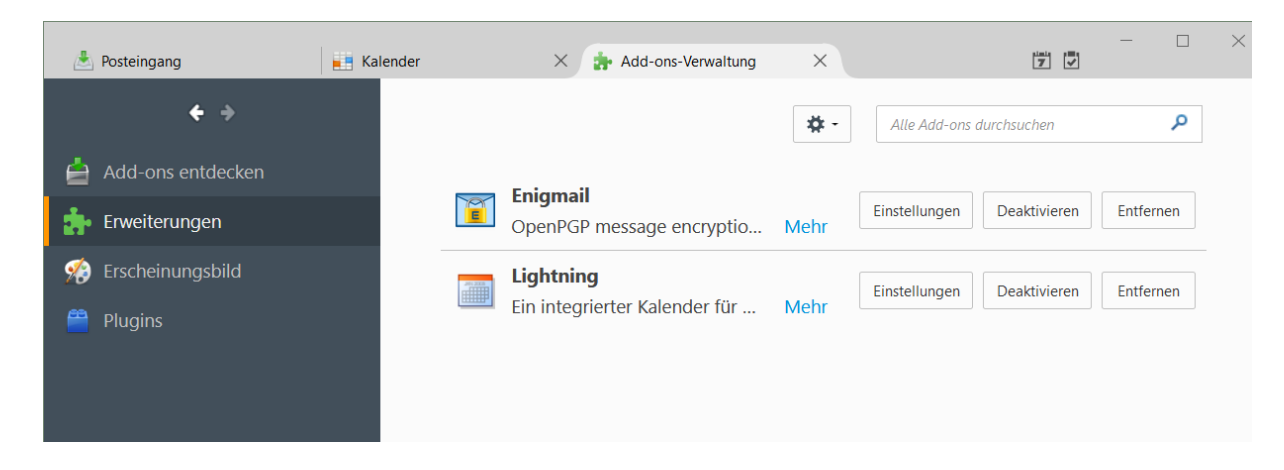

Über den Punkt Enigmail, muss nur das Add-on konfiguriert werden.

Wenn Enigmail schon aktiv genutzt wird und schon Schlüssel vorhanden sind, kann direkt das Zertifikat der Kommune importiert werden. Ansonsten muss erst ein Schlüsselpaar erstellt werden, damit der zu importierende öffentliche Schlüssel beglaubigt werden kann.

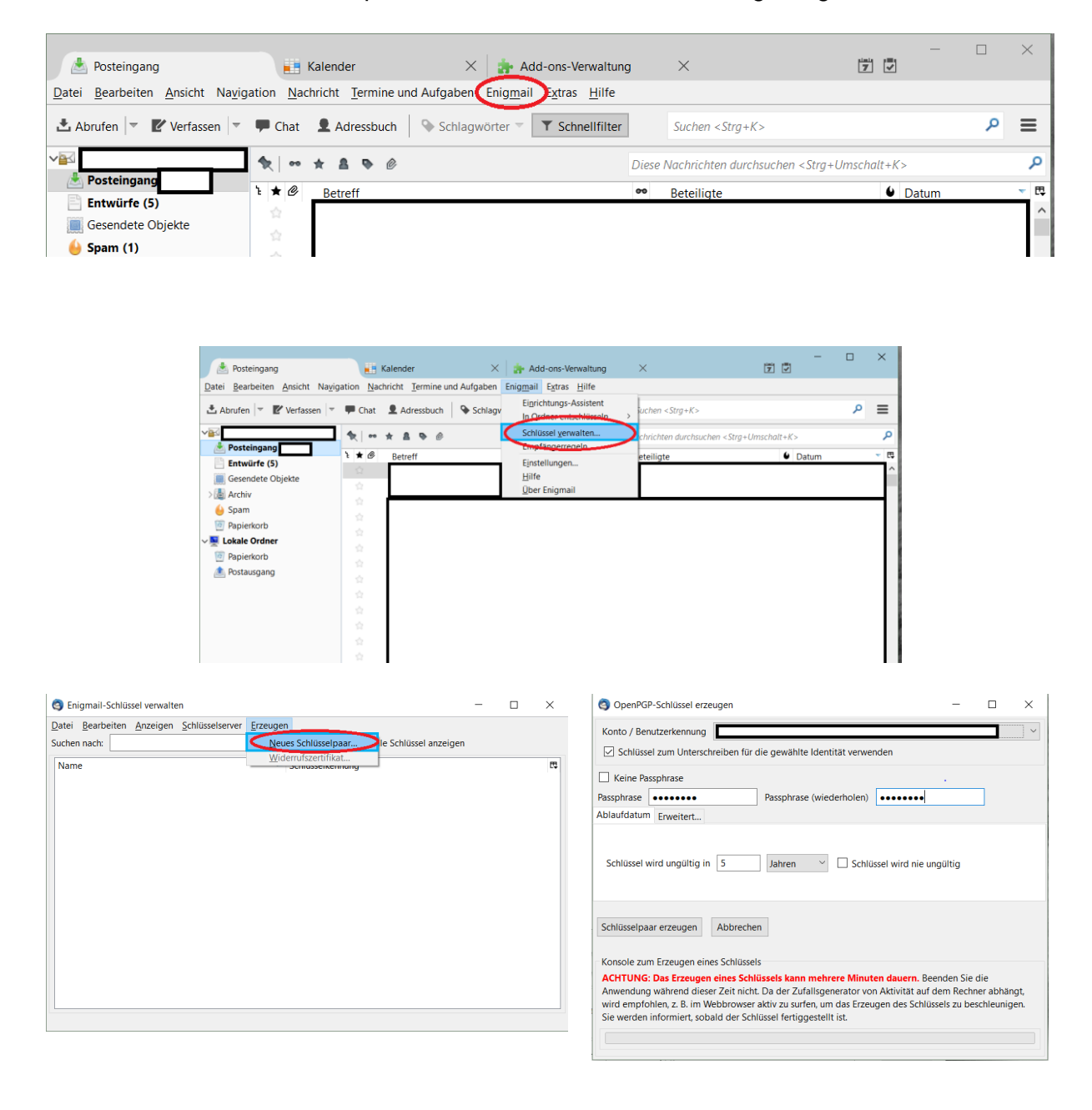

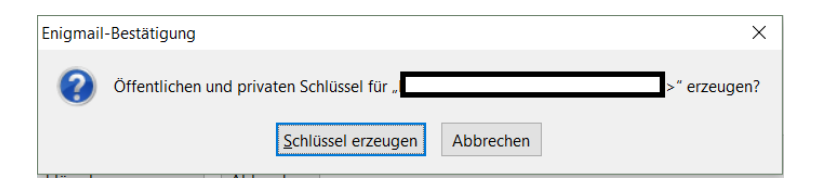

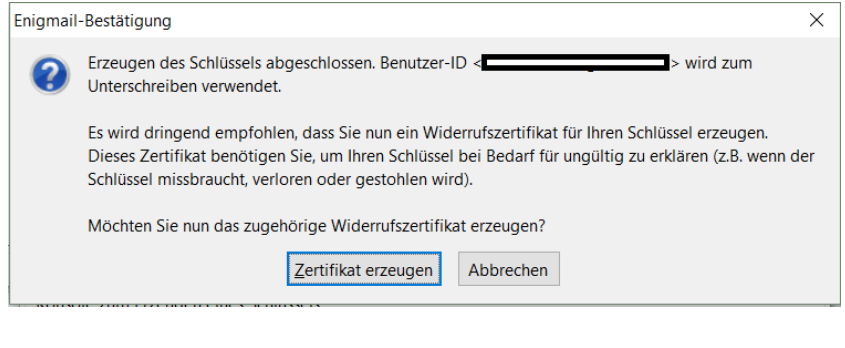

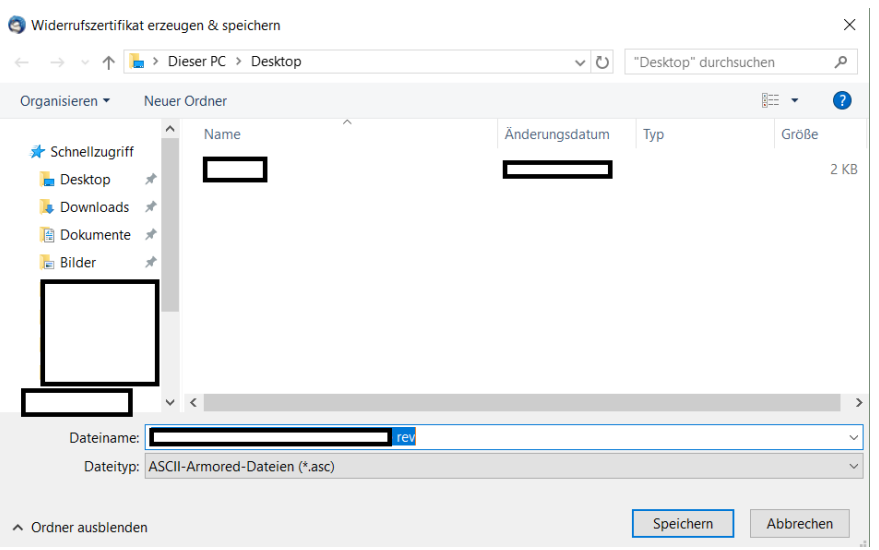

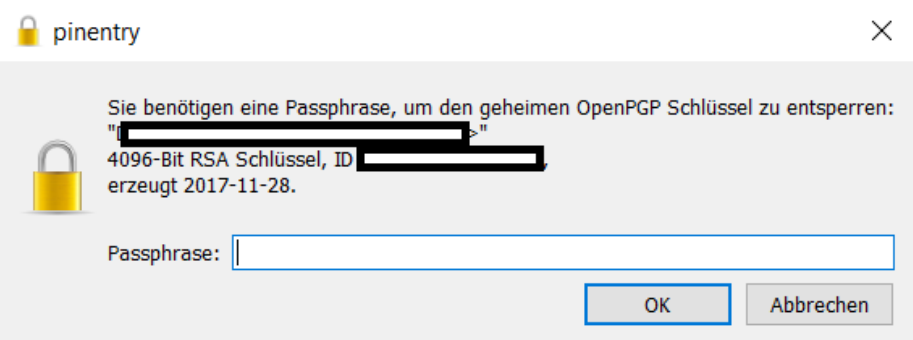

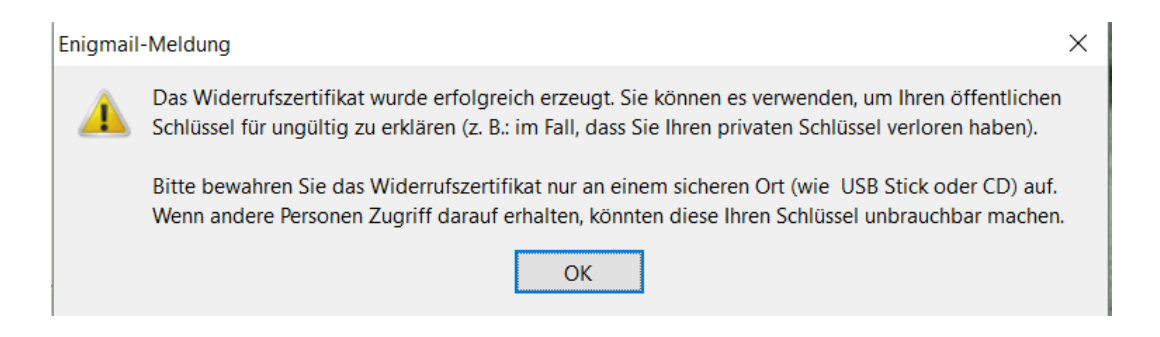

fügt werden.

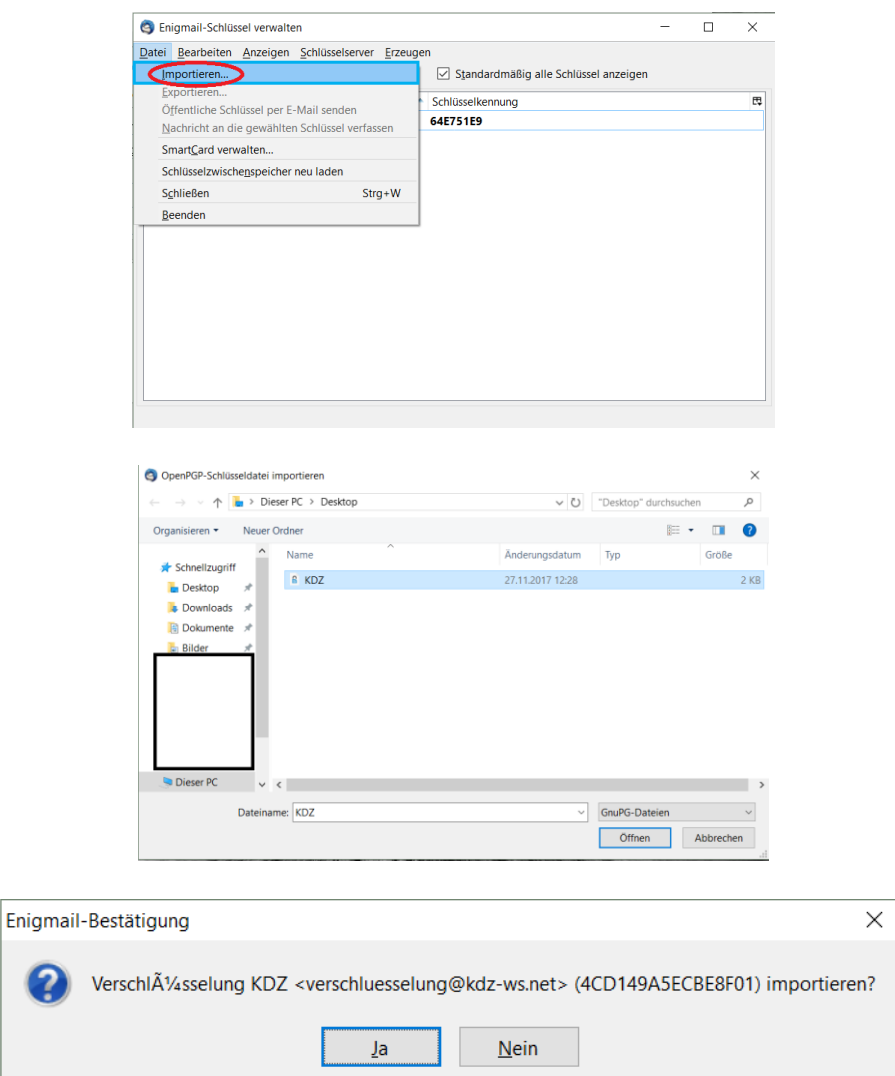

Es ist wichtig dass der Fingerabdruck des Importierten Zertifikates mit veröffentlichtem Fingerabdruck der auf der Webseite der Kommune überein stimmt.

Ansonsten könnte das Zertifikat auf der Webseite oder bei der Übertragung ausgetauscht worden sein und eine sichere verschlüsselte Kommunikation ist dann nicht mehr möglich.

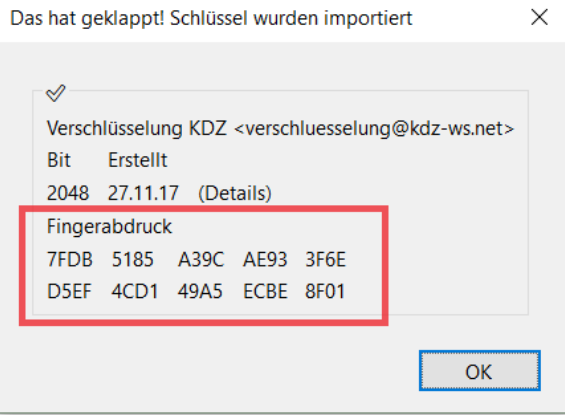

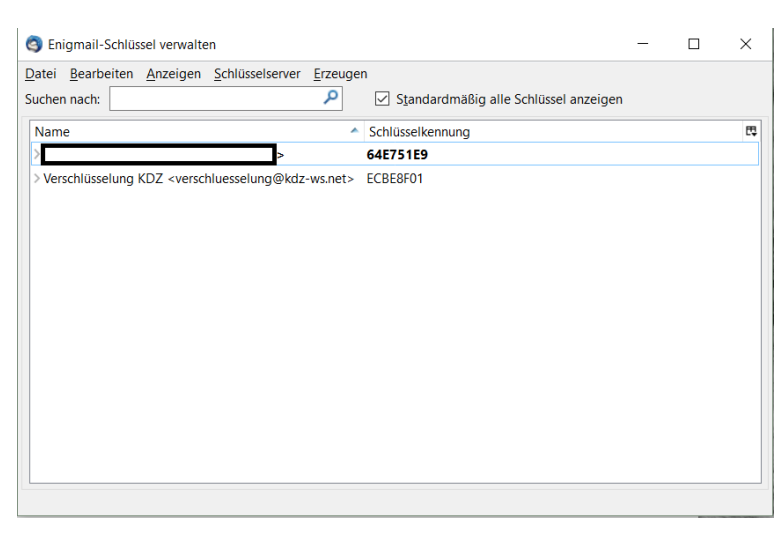

Wenn nun eine Mail an die Mailadresse gesendet wird, für die ein Zertifikate hinterlegt ist, wird diese Mail automatisch verschlüsselt.

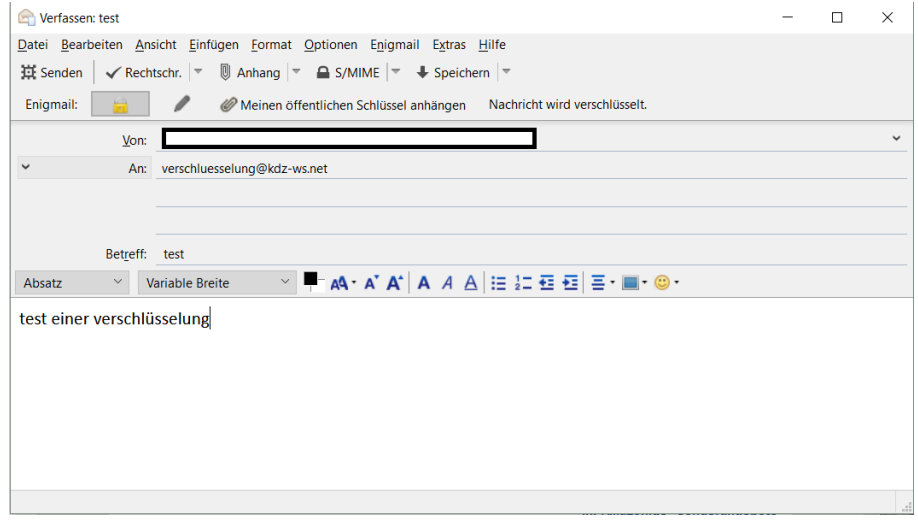

Wenn dies nicht der Fall ist, sollte die Standardeinstellungen überprüft werden.

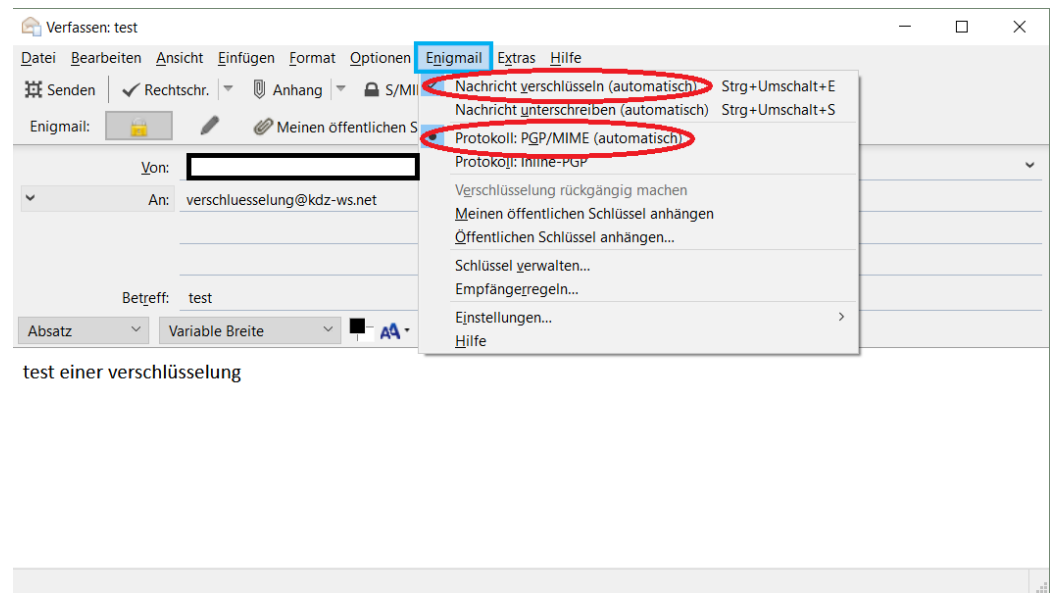

- 23 -